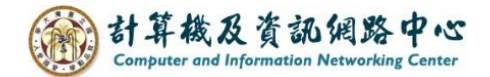

## **Outlook 與其他人共用連絡人資料夾**

此功能只限校内 NTU Exchange mail 信箱,需使用 Outlook 2016 (含)以上版本 軟體搭配 Microsoft Exchange 帳戶類型。 Outlook 網頁版不支援共用,或檢視共用的連絡人資料夾。

## 確認帳戶為Exchange類型:

1. 在Outlook中,點選【檔案】→【資訊】→【帳戶設定】。

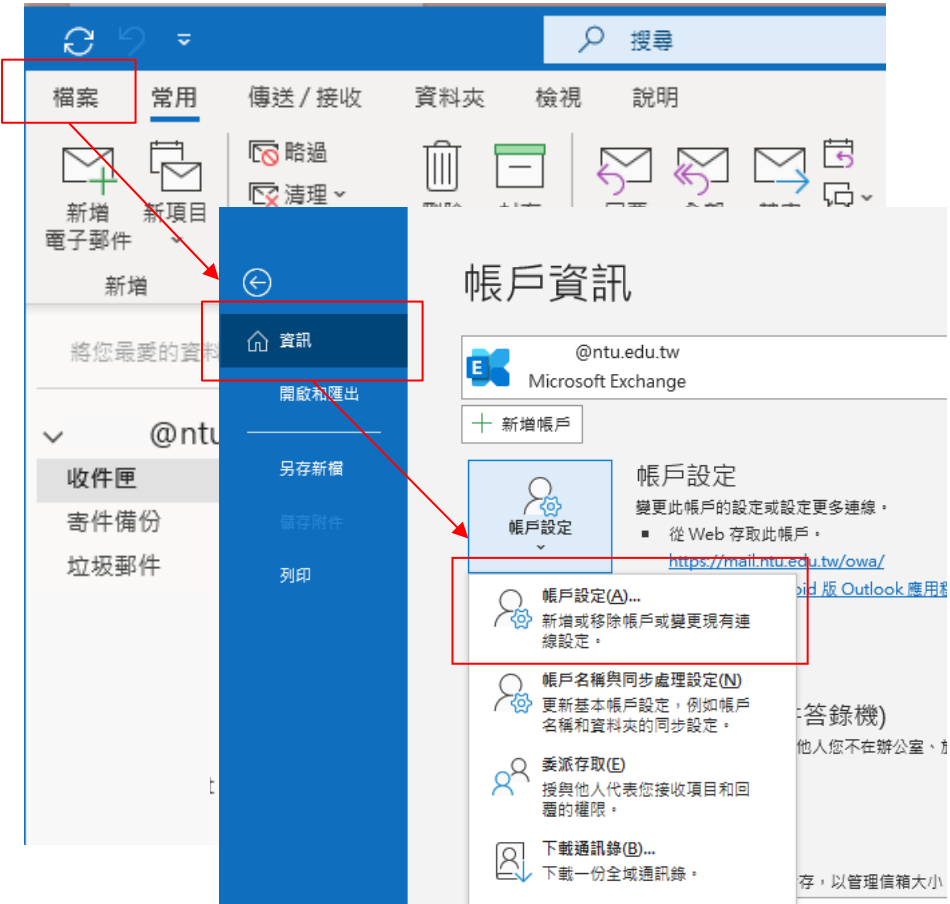

2. 查看帳戶是否為Exchange類型。

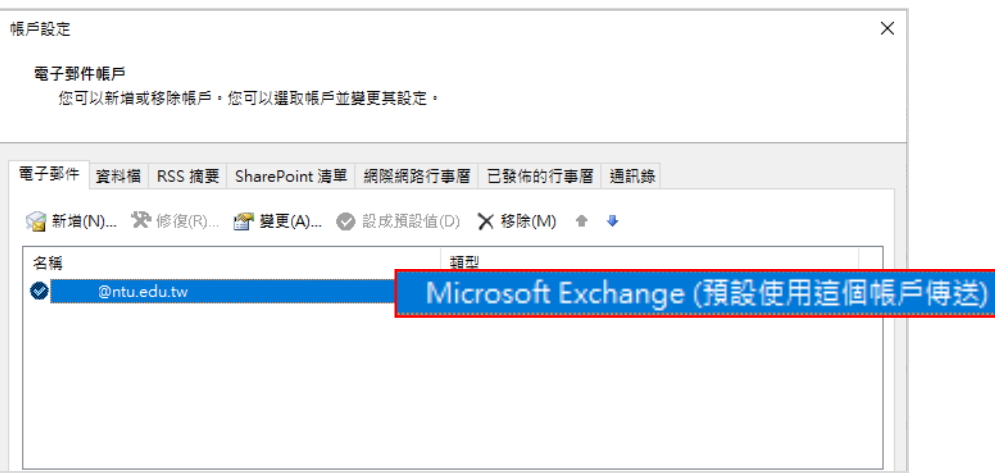

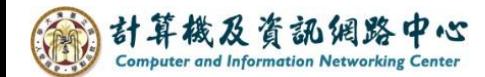

## + 與他人共用連絡人資料夾:

每個 Outlook 設定檔中,均會建立 Outlook 的預設【連絡人】資料夾。 此資料夾無法重新命名或刪除,建議新增其他連絡人資料夾後再共用。

1. 點選圖示,切換到【連絡人】。

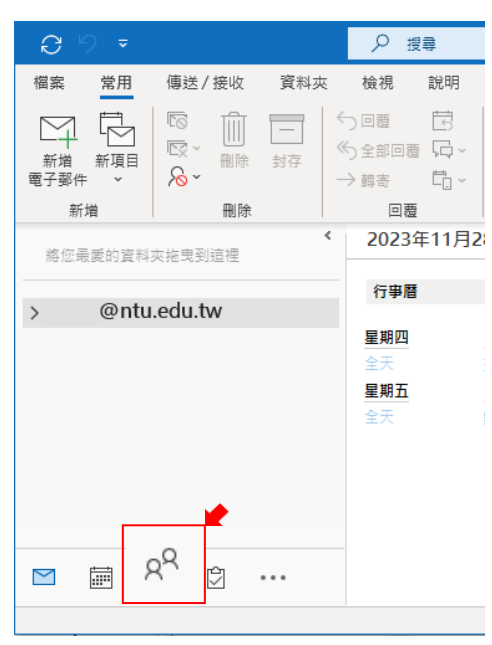

2. 在【連絡人】位置處,點擊【滑鼠右鍵】,選擇【新增資料夾】, 輸入資料夾名稱,選取存放位置,再按下【確定】,即完成新增。

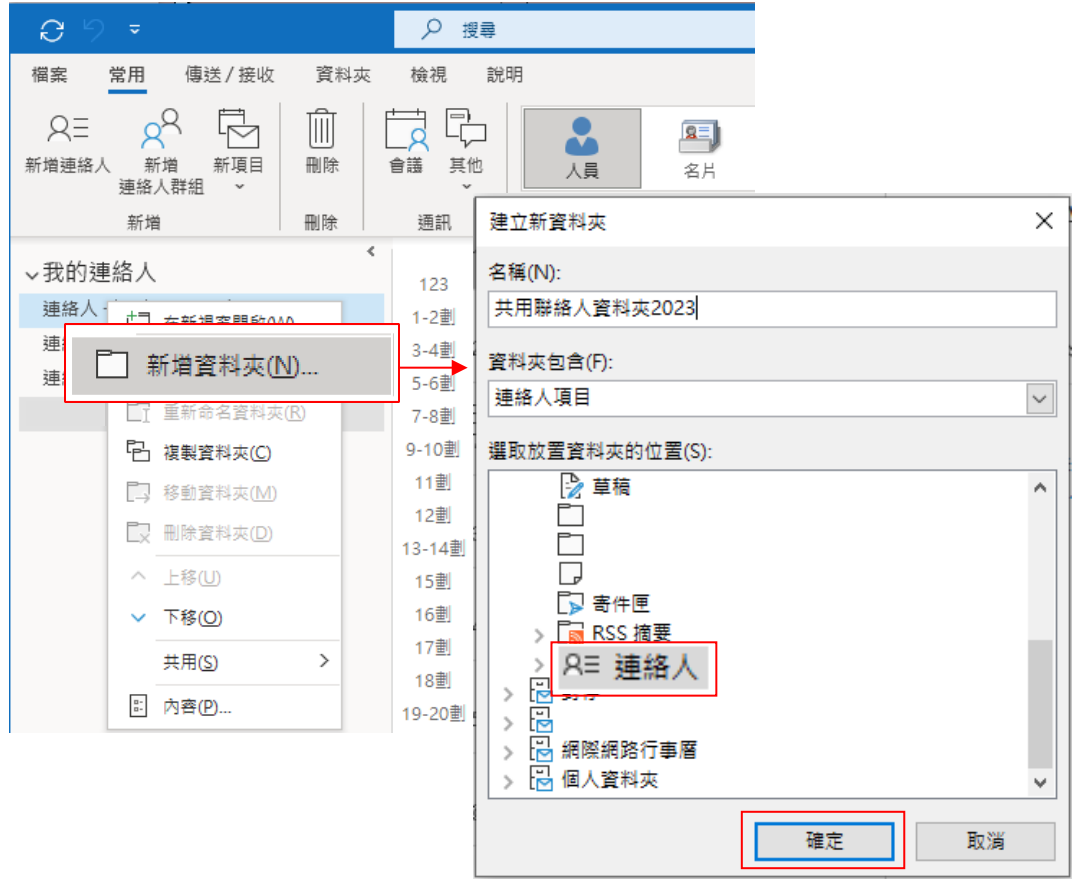

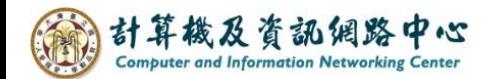

- 3. 在剛剛新增的資料夾,點擊【滑鼠右鍵】,選擇【共用】
	- →【共用連絡人】。

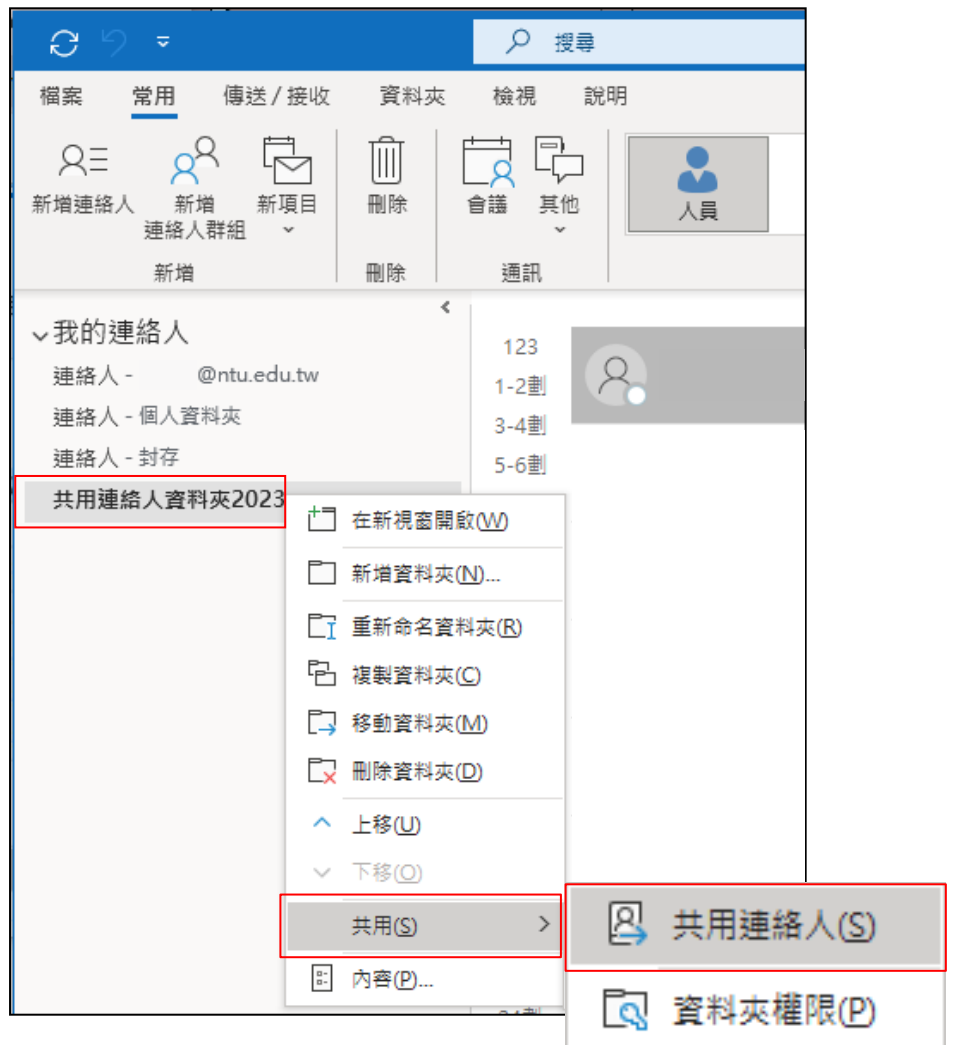

4. 跳出【Sharing invitation 共用邀請信】,在收件者欄位加入您想共用的連 絡人, 輸入完成後,即可按下【傳送】。

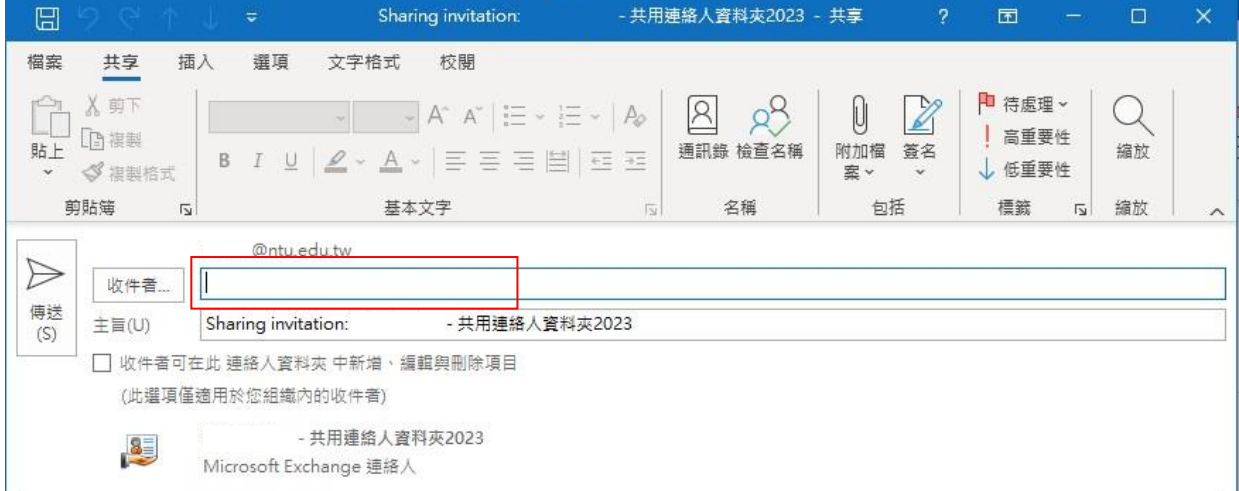

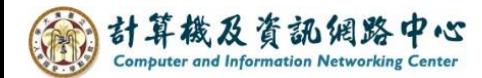

5. 共用激請確認,請按【是】。

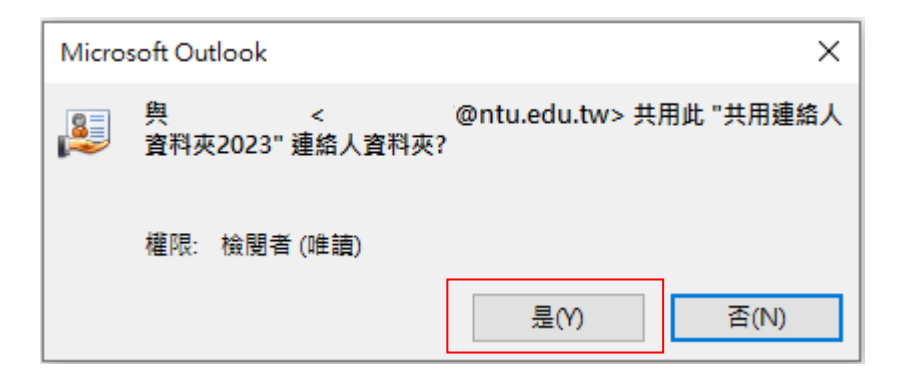

6. 對方收到共用激請後, 按【開啟此連絡人資料夾】。

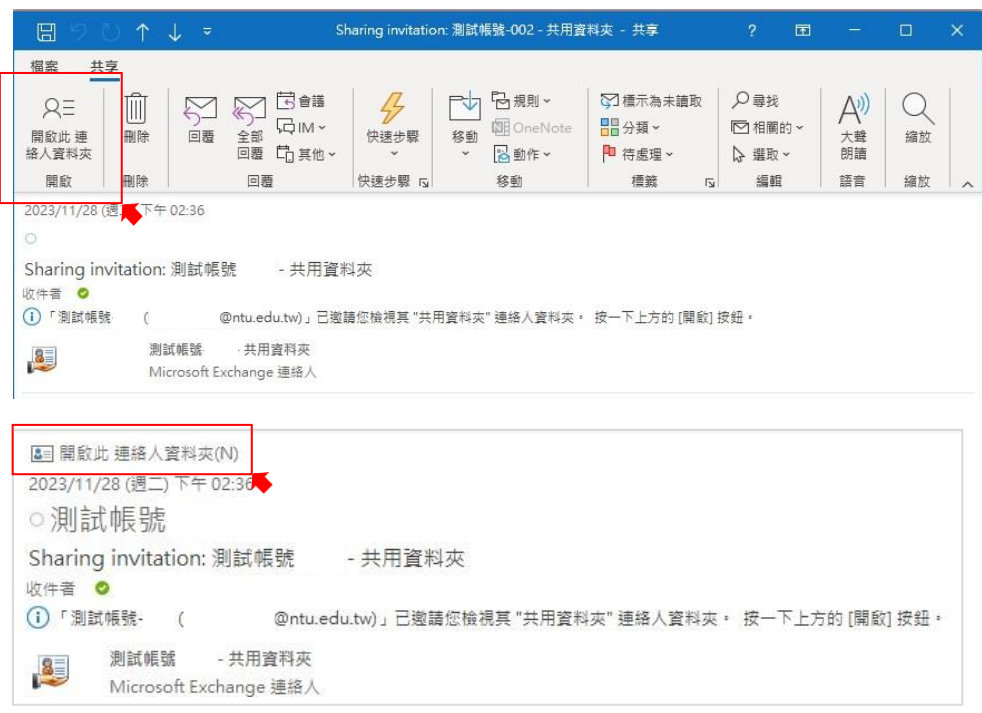

## 7. 即可檢視此資料夾的內容。

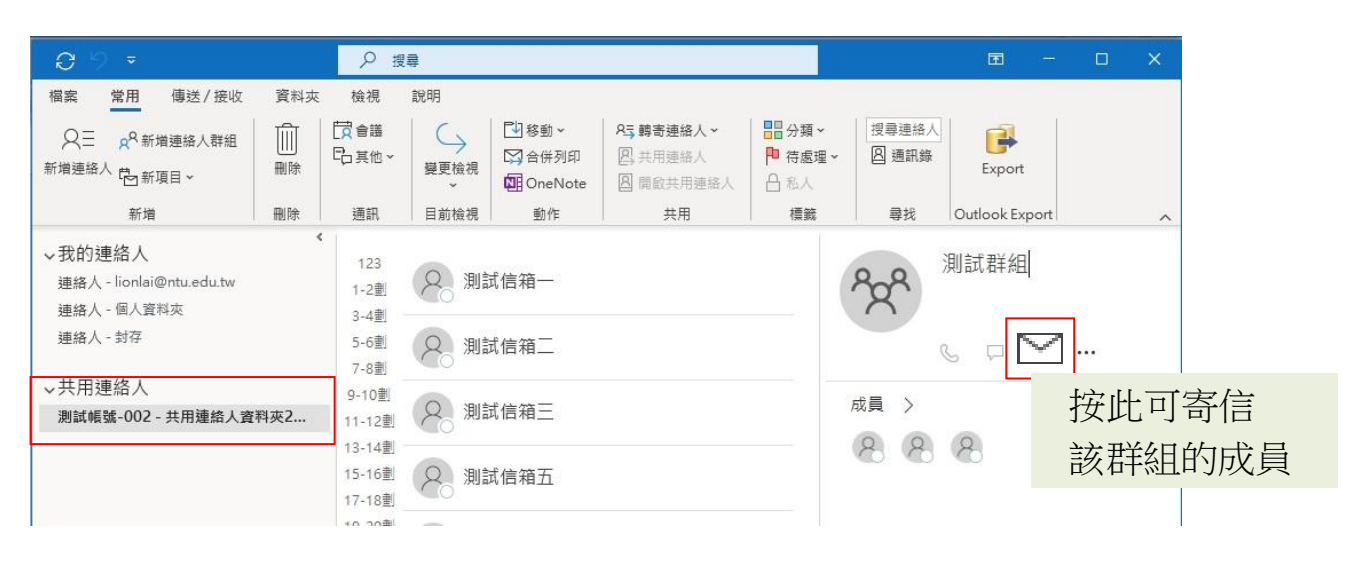

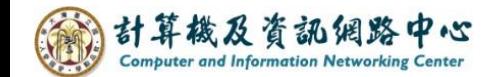

複製【共用連絡人】至個人的【我的連絡人】清單 ÷

將共用連絡人的內容,複製副本至我的連絡人資料夾內使用, 利用此方法,即可在 Outlook 網頁版使用這份連絡人副本。

1. 點選共用連絡人資料夾的成員或群組, 點擊滑鼠右鍵, 選擇 【移動】→【複製到資料夾】。

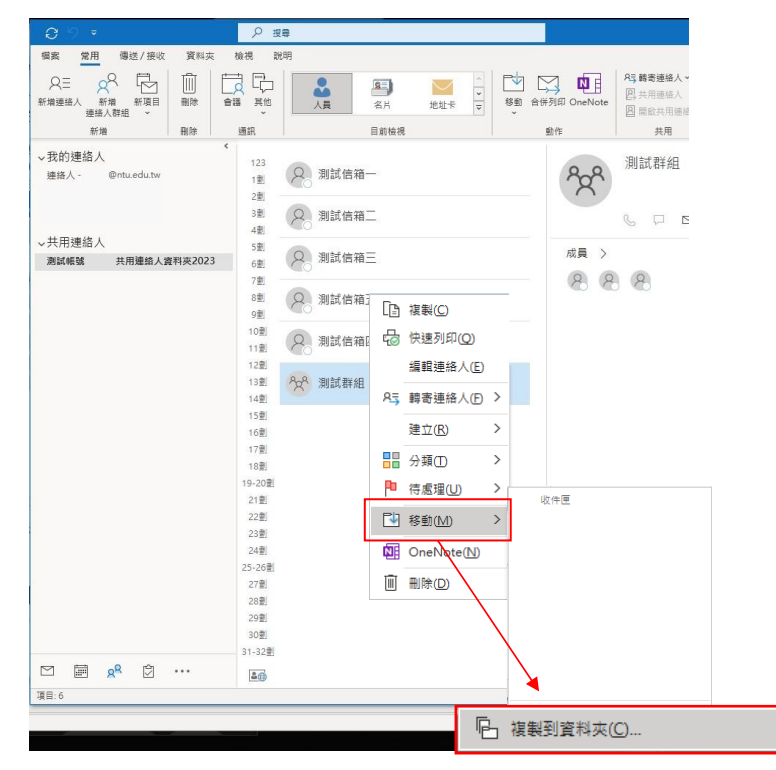

2. 點選【新增】, 新增資料夾做為連絡人副本的存放位置, 以避免和個人自身的連絡人混淆。

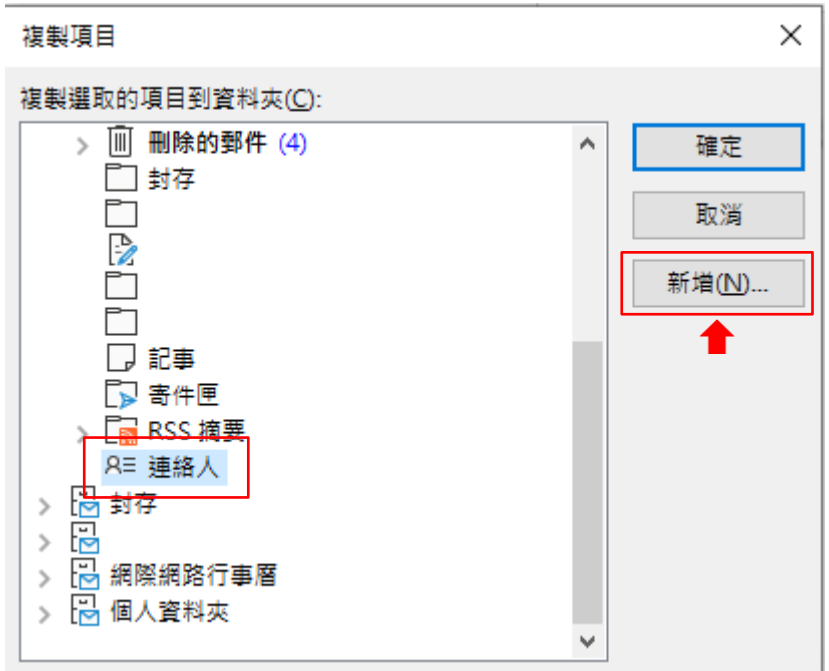

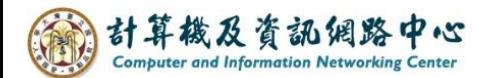

3. 填寫【名稱】,選擇資料夾放置【位置】,最後按【確定】。

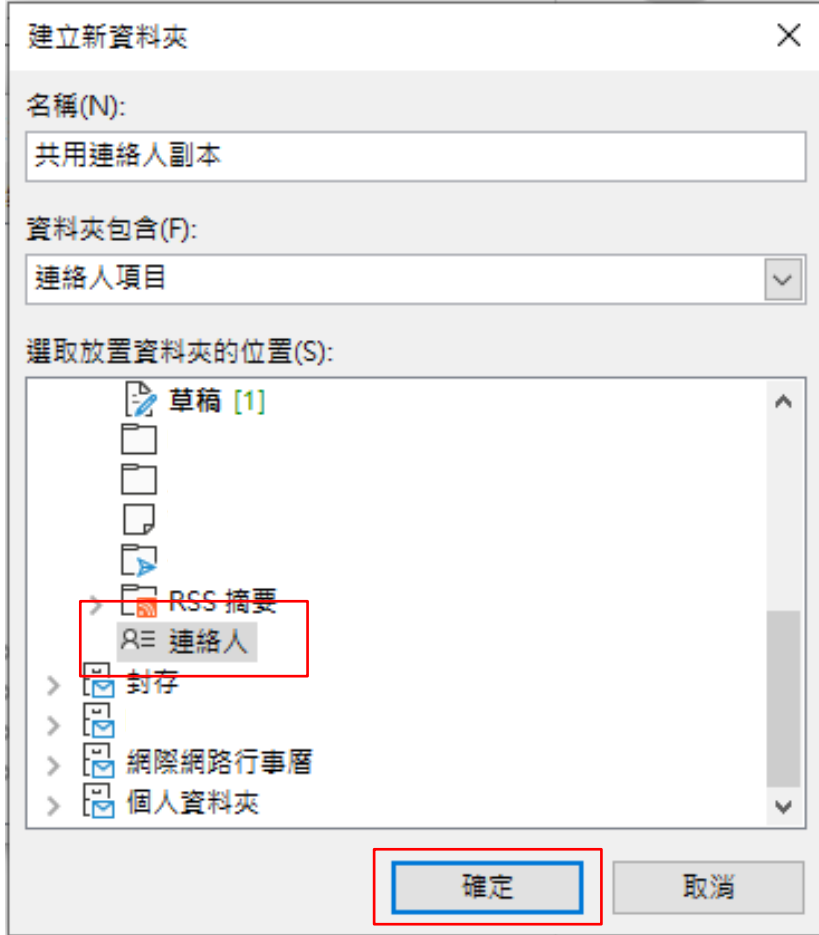

4. 選擇剛新增的【共用連絡人副本】資料夾後, 按下【確定】。

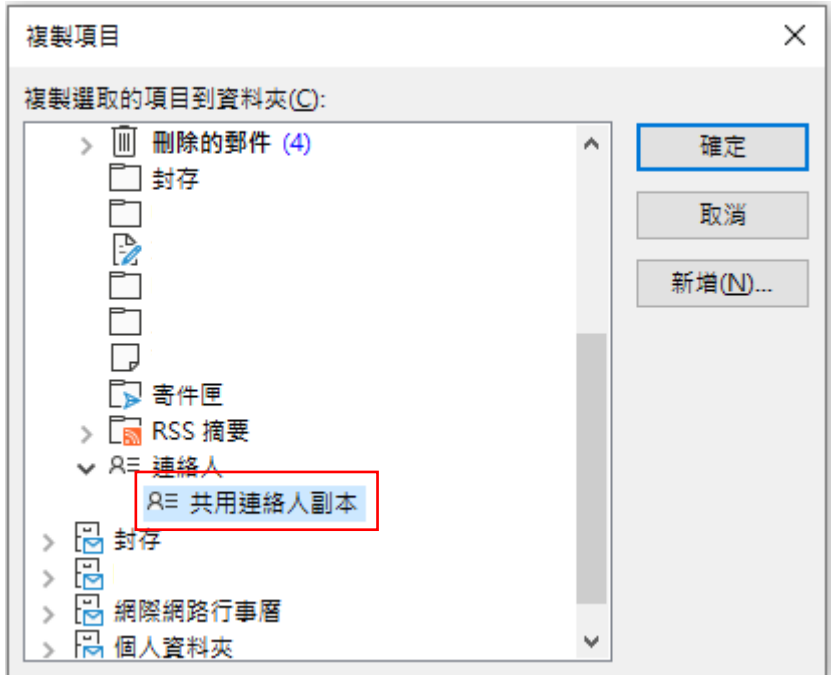

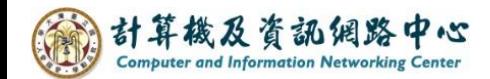

5. 副本複製完成,可在個人的【我的連絡人】清單內看到。

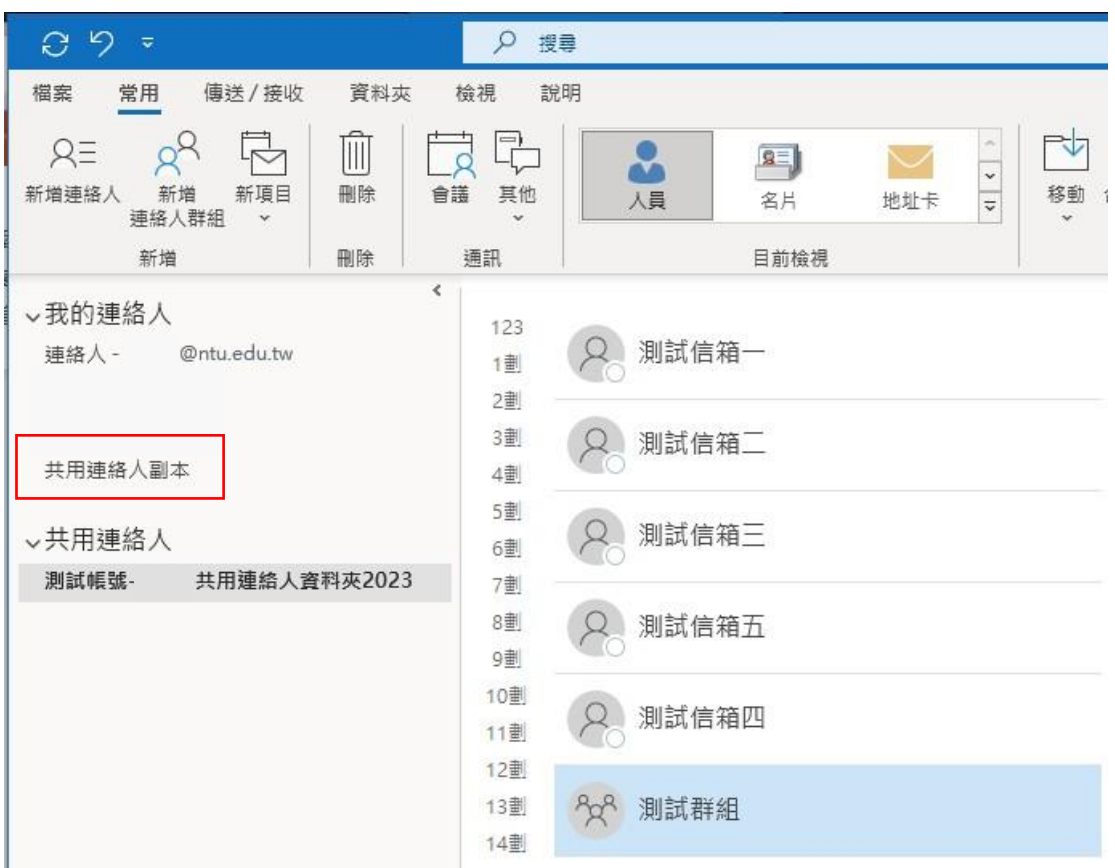

6. 因 Microsoft Exchange 帳戶類型會將 Office Outlook 端的信件或異動, 同步至伺服器。即可在 Outlook 網頁版顯示此連絡人副本,並直接 【傳送電子郵件】。

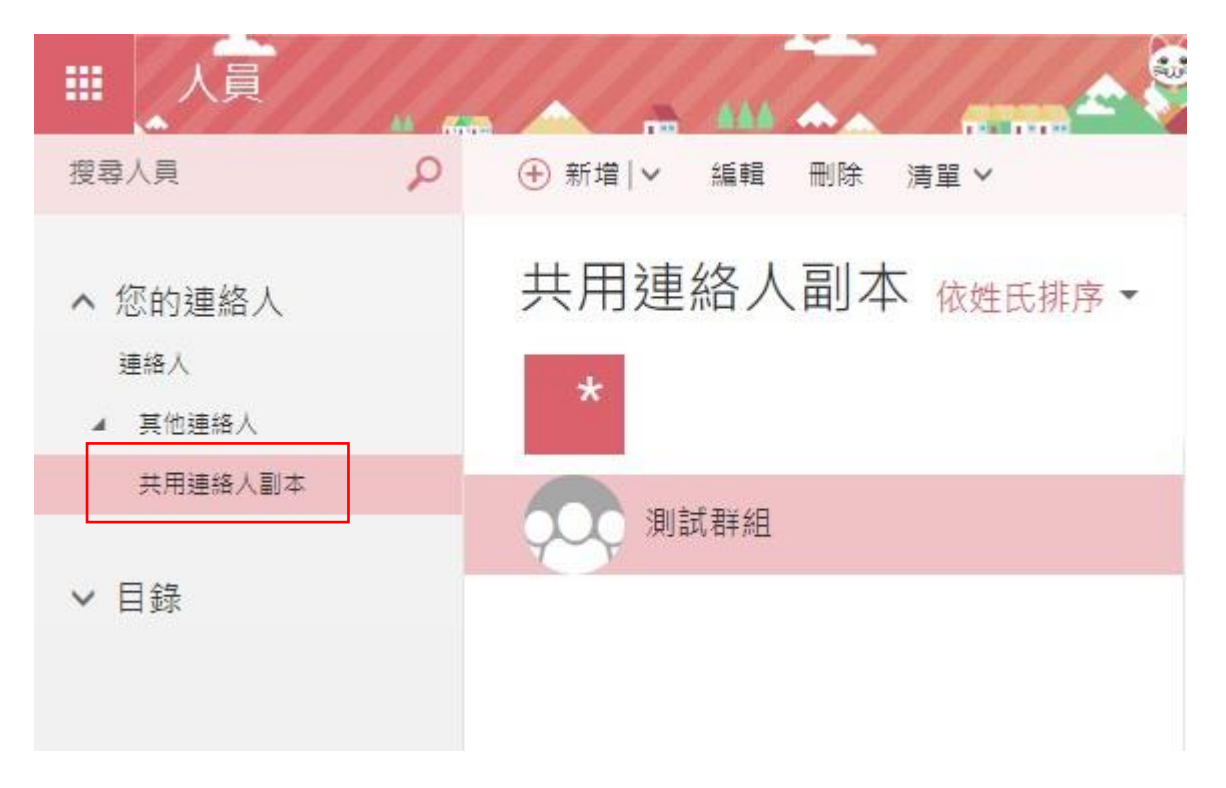

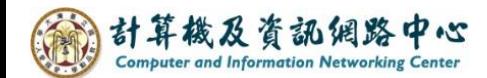

- 撤銷或變更其他人的資料夾權限 ÷
- 1. 對著資料夾,點選【滑鼠右鍵】,選擇【共用】→【資料夾權限】。

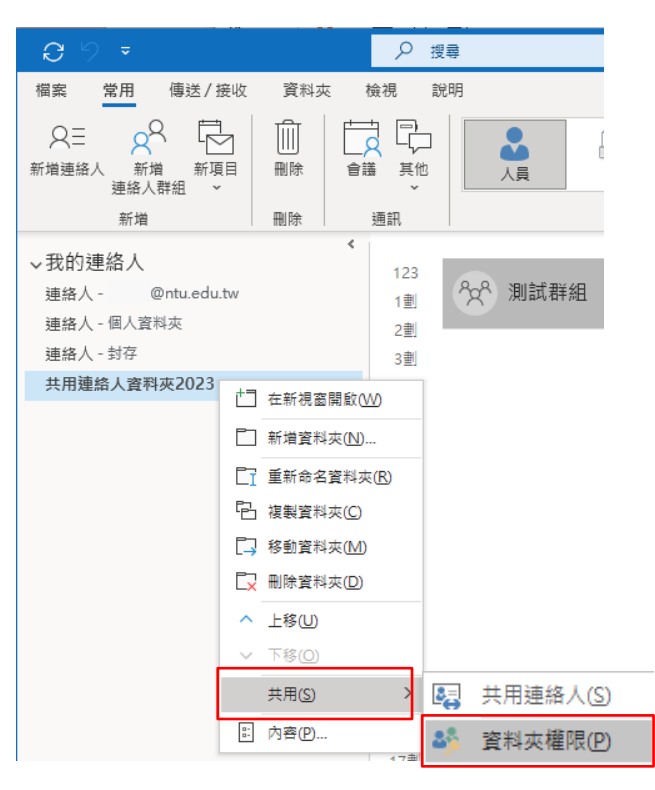

2. 在 【權限】索引標籤,點選該名稱,並點選下拉選單變更【權限等級】。 選擇【無】即可撤銷權限,或選擇其他以變更權限。確認變更後, 按【確定】即完成。

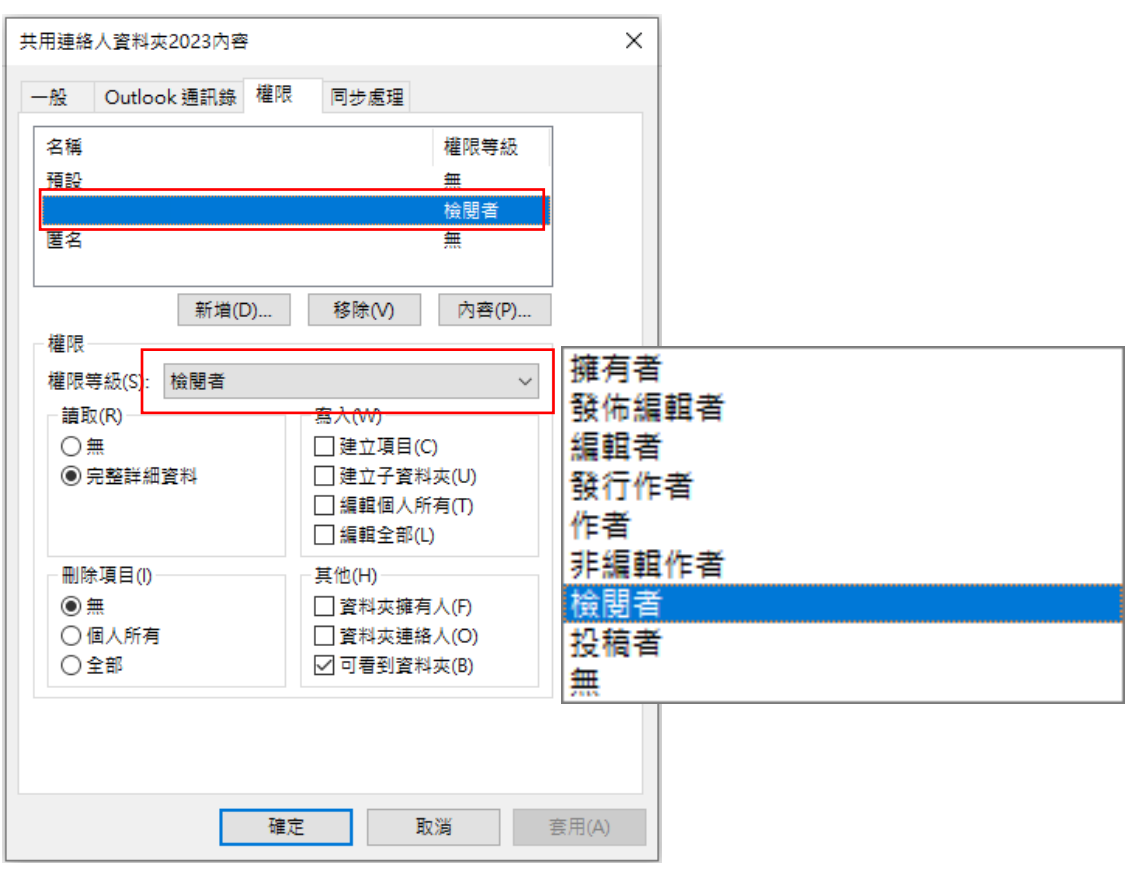

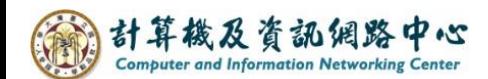

3. 資料夾共用權限

您可以從【權限等級】 選單選取適當選項,建立自訂權限。

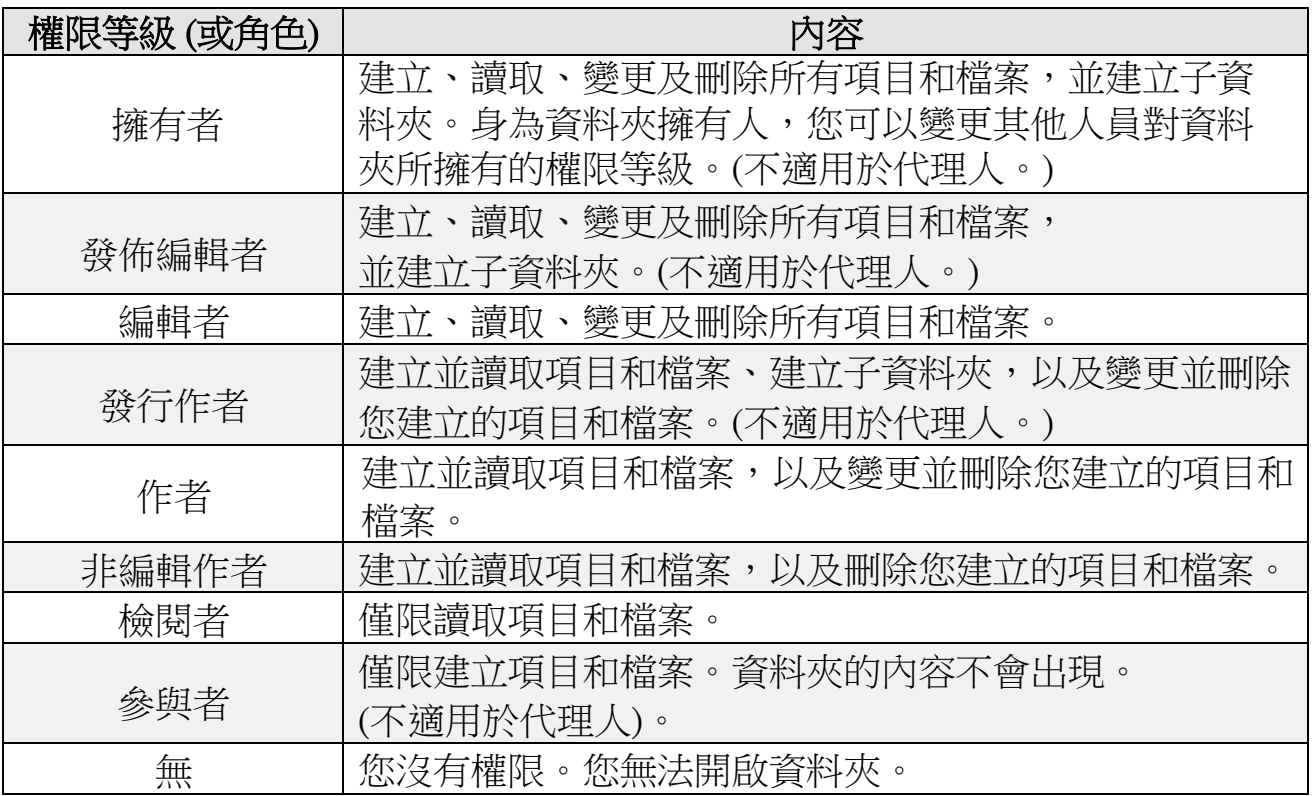